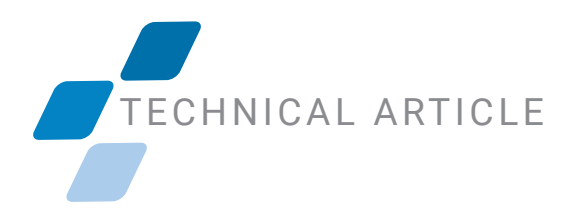

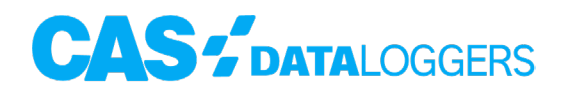

## **Getting an IrDA Dongle Working in Windows 11**

## How to Re-Add your IrDA Device to Windows

Microsoft recently removed the [IrDA](https://en.wikipedia.org/wiki/Infrared_Data_Association) feature from Windows 11. It is easy to re-add this feature if you need to use an IrDA [dongle.](https://en.wikipedia.org/wiki/Dongle) The following steps will add the feature and allow the IrDA device to properly install the device drivers and start the device operation.

- 1. Open the Windows 11 settings page.
- 2. Select "Apps" on the settings page.

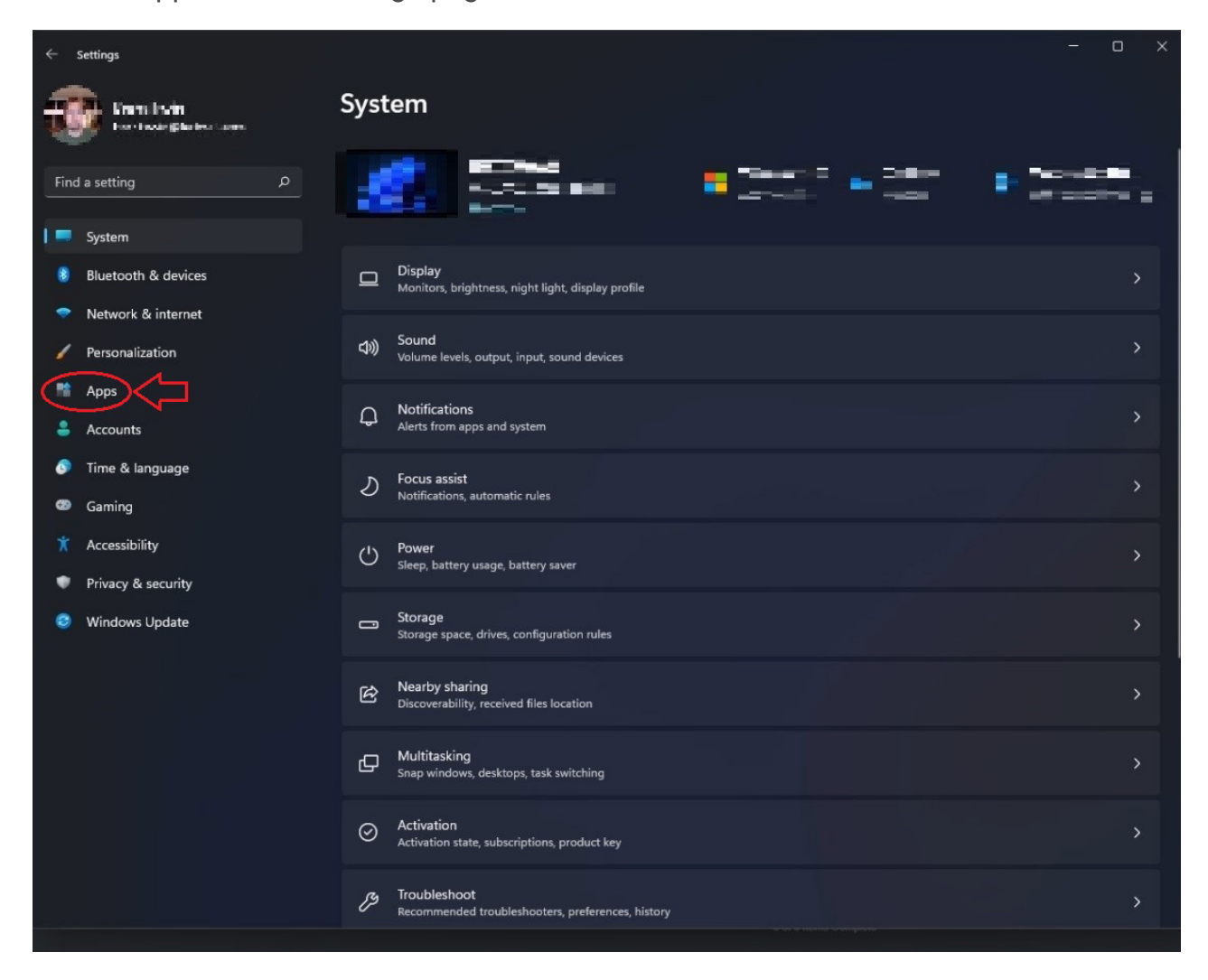

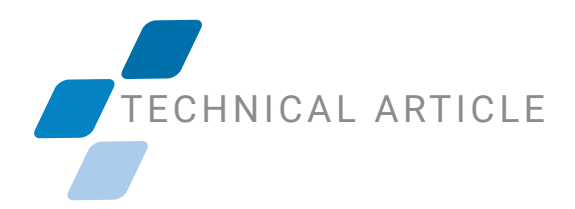

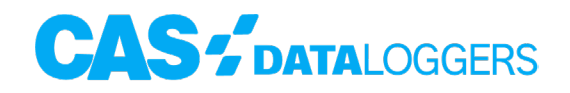

3. Click on "Optional Features" in the left hand column of the window.

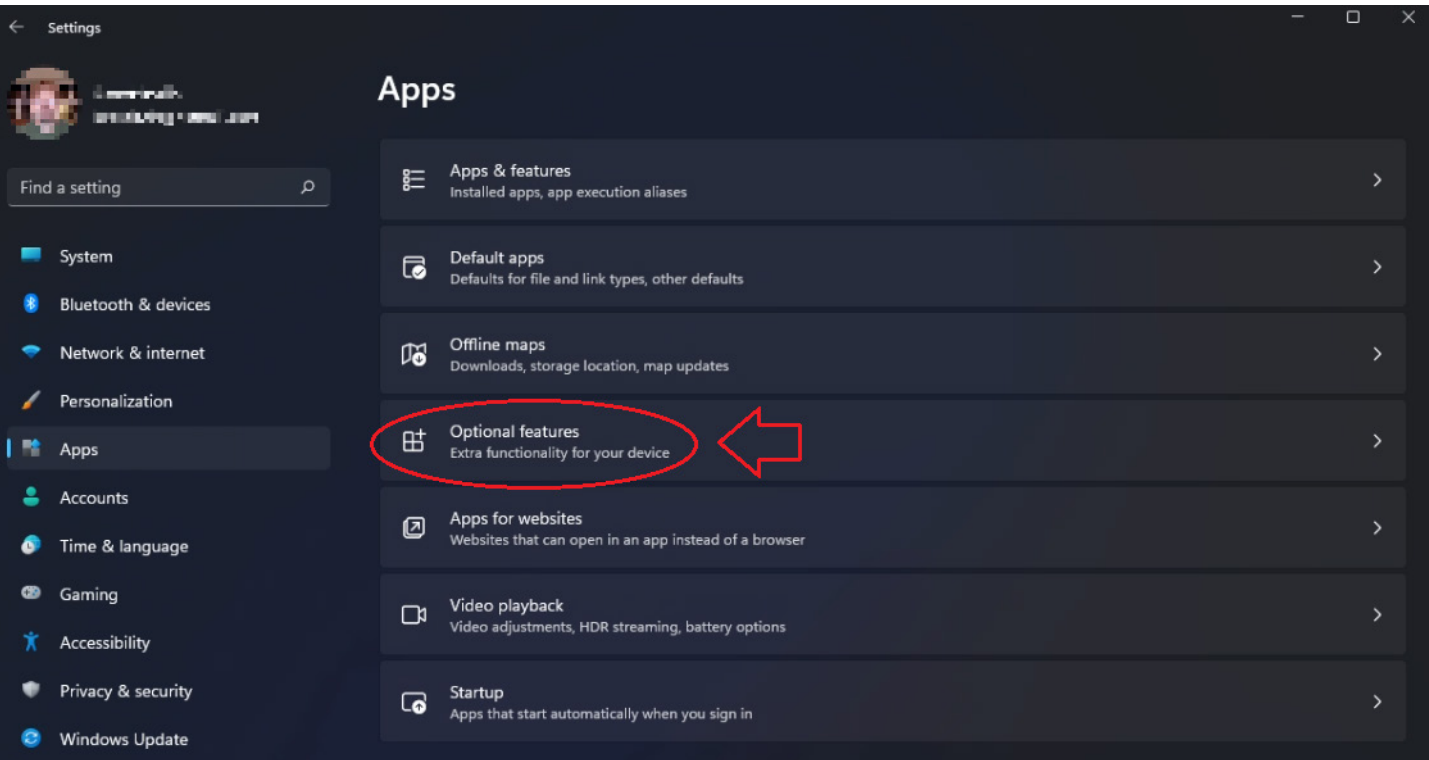

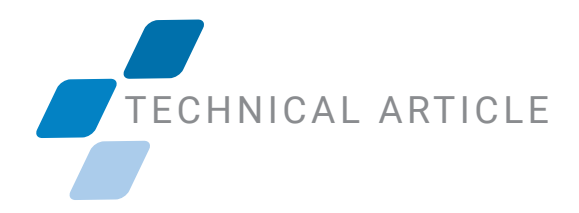

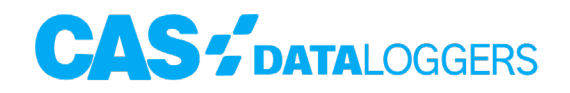

4. Click "View Features" in the "Add an optional feature" line.

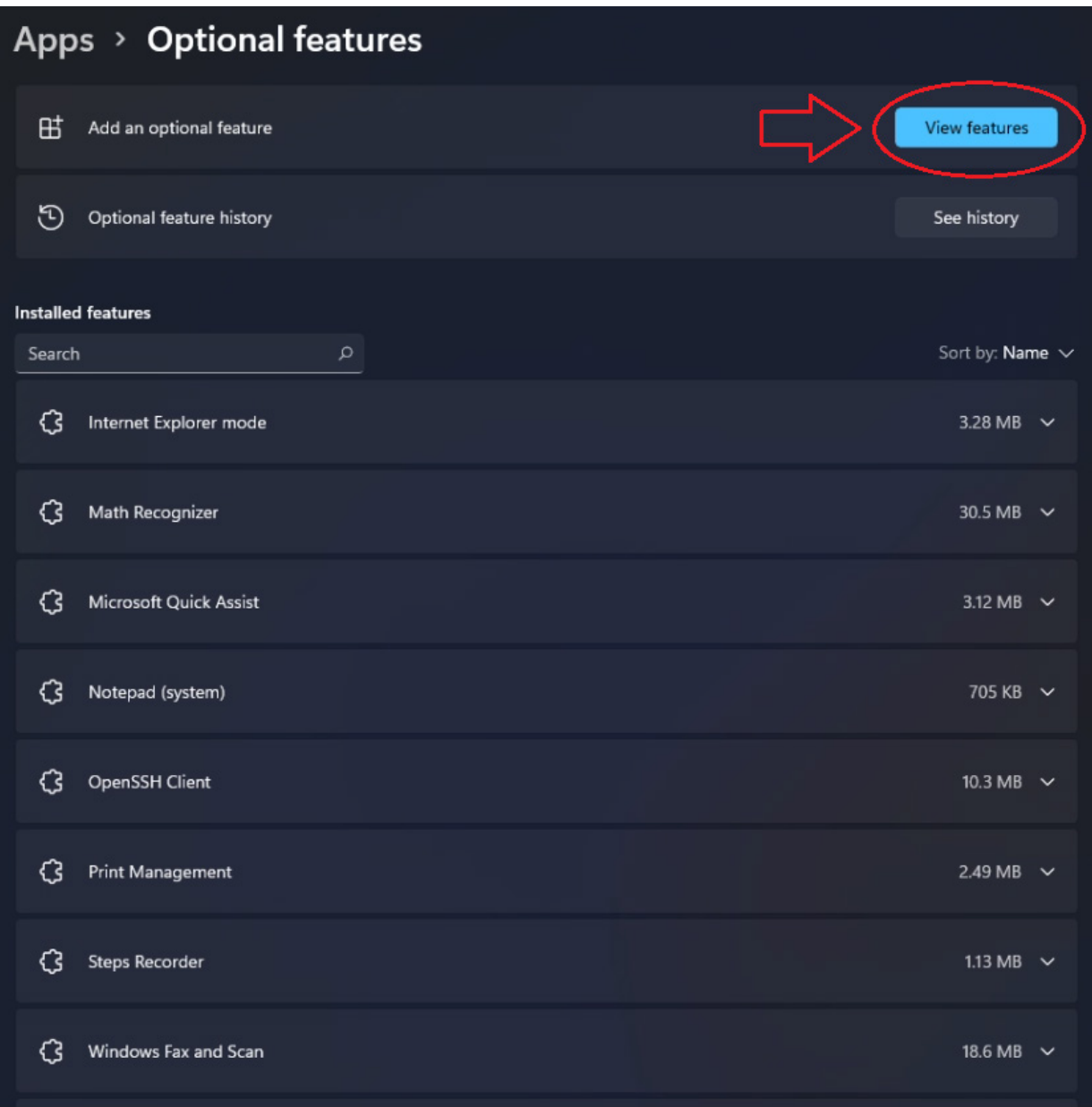

## TECHNICAL ARTICLE

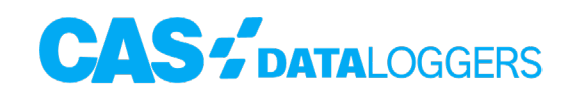

5. In the list that appears, choose "IrDA infrared."

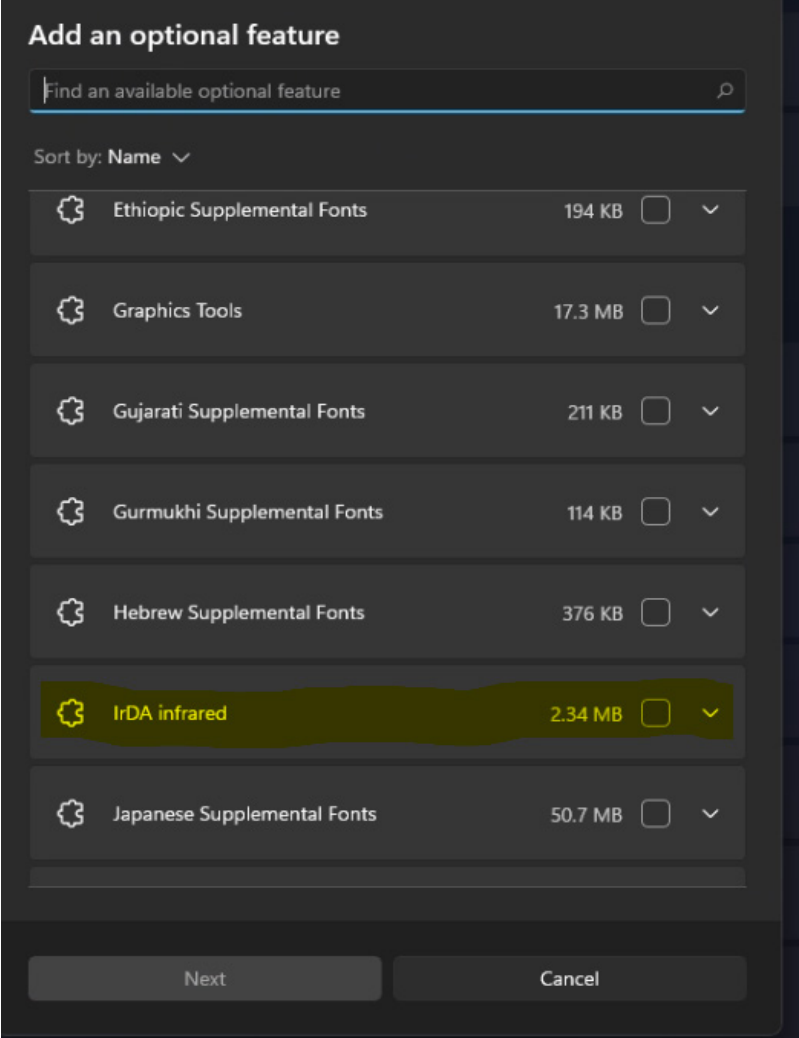

After the IrDA feature is added, go in to the Windows device manager and make sure the drivers for your device are properly installed, and that the device is started. If there are any issues with the device itself, make sure the right driver is installed, and reboot your PC. After that, everything should work for you.

To find the ideal solution for your application-specific needs, contact a CAS Data Logger Application Specialist at **(800) 956-4437** or [www.DataLoggerInc.com](http://www.DataLoggerInc.com).